## ¿CÓMO ACCEDER A SU **RESUMEN DE CUENTA DIGITAL**?

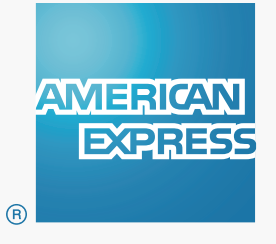

**American Express** se preocupa por la seguridad de su información, es por eso que a partir del mes Abril 2017, recibirá el **Resumen de Cuenta Digital** en su casilla de email de forma mensual. Para proteger la información de su cuenta, recibirá el resumen en un **Correo de Alta Seguridad**.

#### ¿CÓMO ACCEDER A UN CORREO DE ALTA SEGURIDAD?

Para poder acceder a los Correos de Alta Seguridad, deberá registrarse como un **nuevo usuario** de manera simple y segura. El nuevo usuario es totalmente independiente al de su cuenta de Servicios Online de Amex.

El proceso de registración requiere generar un usuario y contraseña **por única vez**, lo cual le premitirá tener acceso al Resumen de Cuenta Digital que recibirá en su casilla de mail.

### ÍNDICE

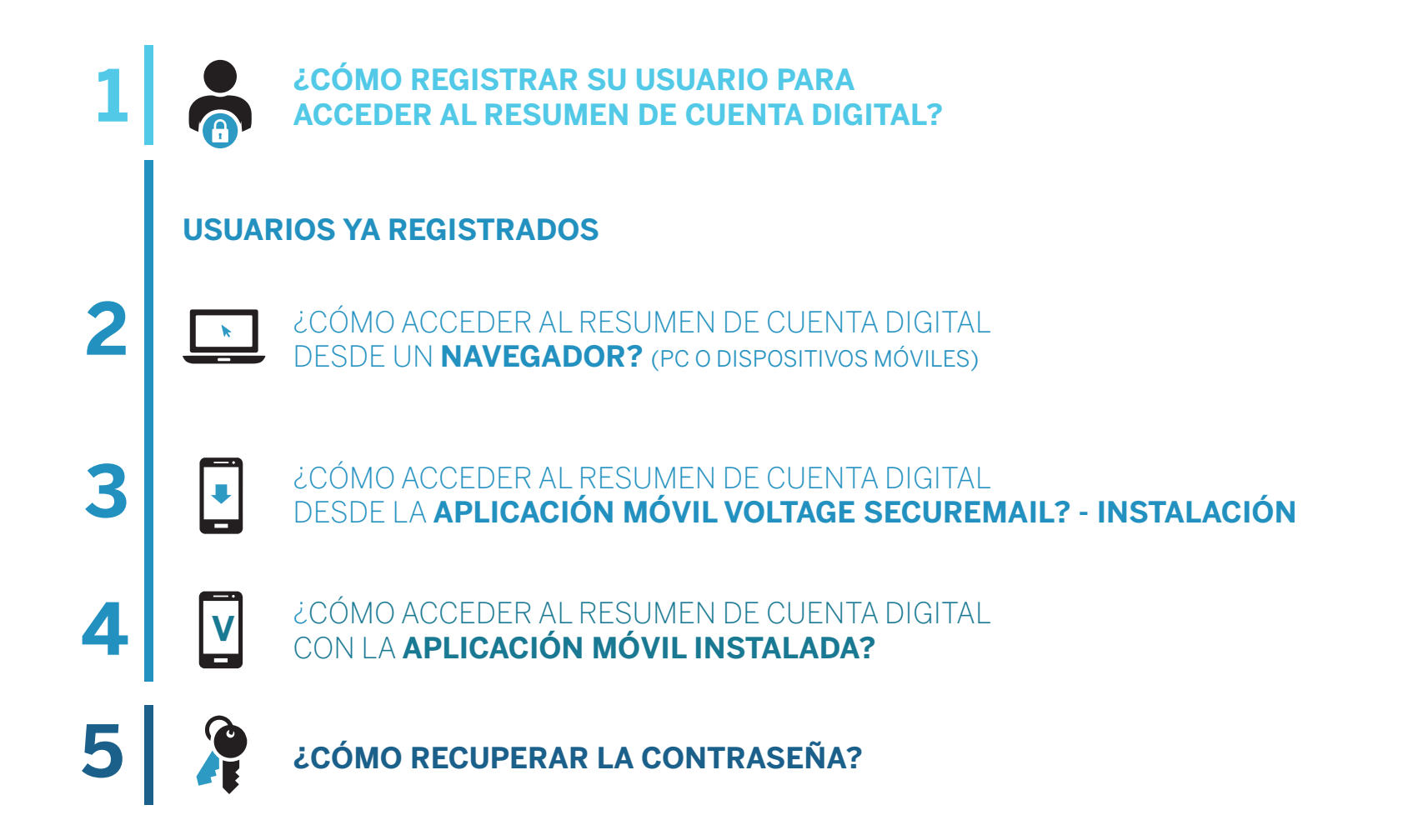

## ¿CÓMO **REGISTRAR SU USUARIO** PARA ACCEDER AL RESUMEN DE CUENTA DIGITAL?

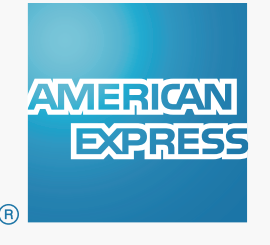

#### ¿CÓMO **REGISTRAR SU USUARIO** PARA ACCEDER AL RESUMEN DE CUENTA DIGITAL? **1.1**

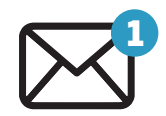

- El proceso comienza cuando recibe un Correo de Alta Seguridad de American Express en su bandeja de entrada. Recibirá este correo cuando el Resumen de su Cuenta esté listo para ser consultado de forma mensual.
- **No es necesario que tenga instalado ningún software especial**,

si bien deberá estar conectado a Internet para poder leerlo.

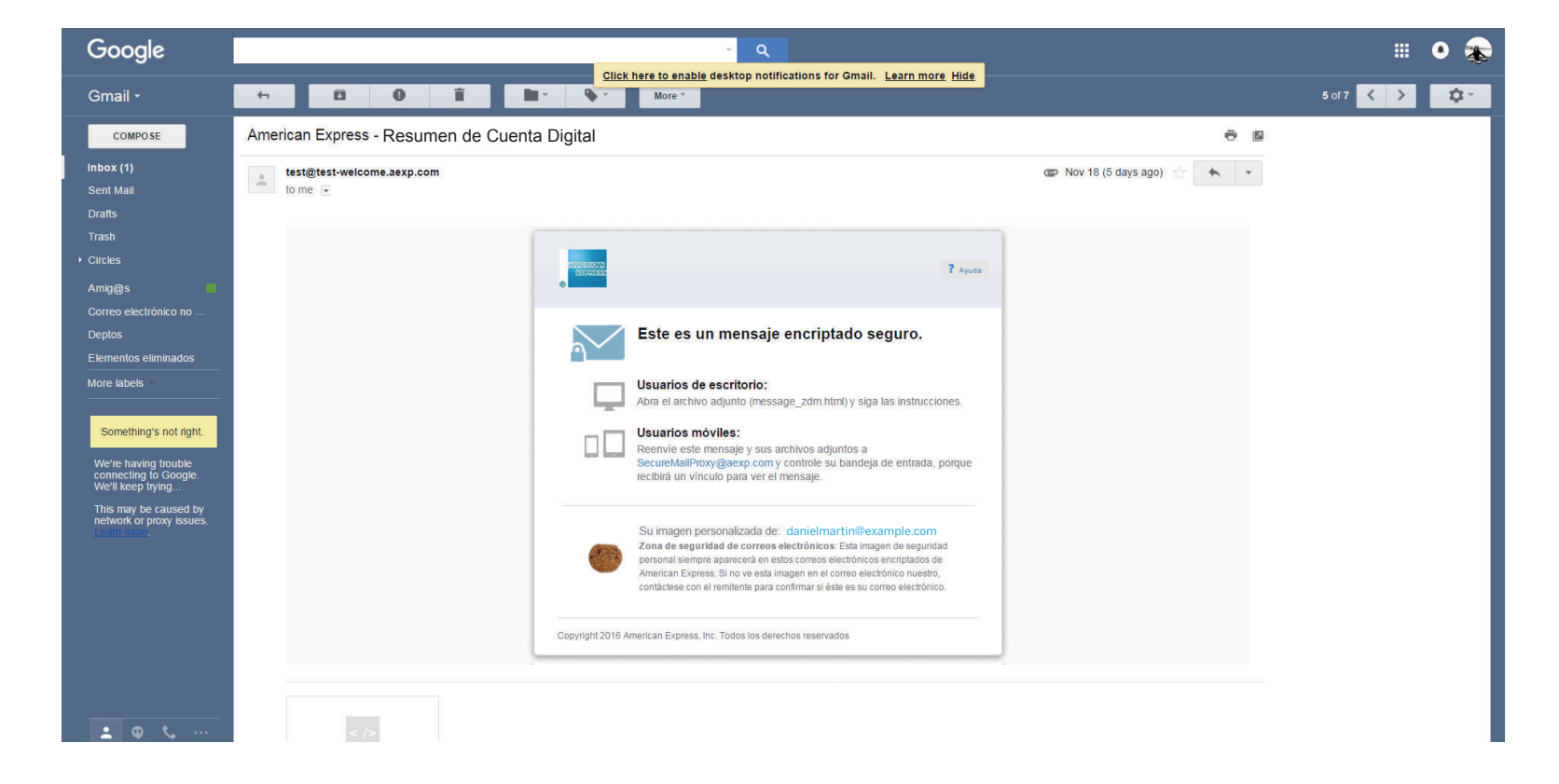

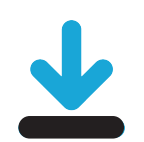

**Abra el archivo adjunto del email**, como lo hace normalmente.

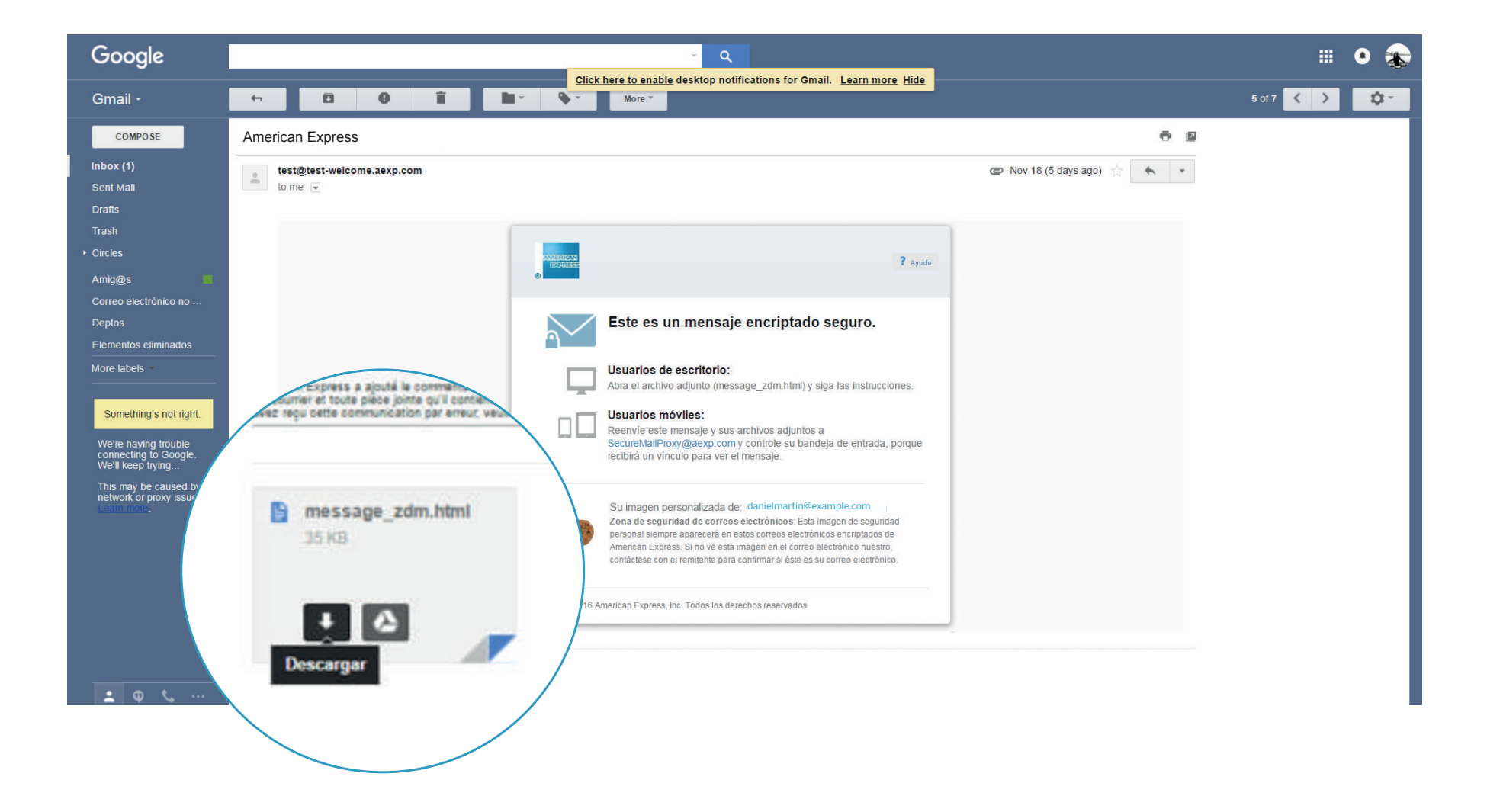

El archivo adjunto se abre en su navegador.

Haga click en el botón **«Leer mensaje»** para acceder al sitio web de American Express para Correos de Alta Seguridad.

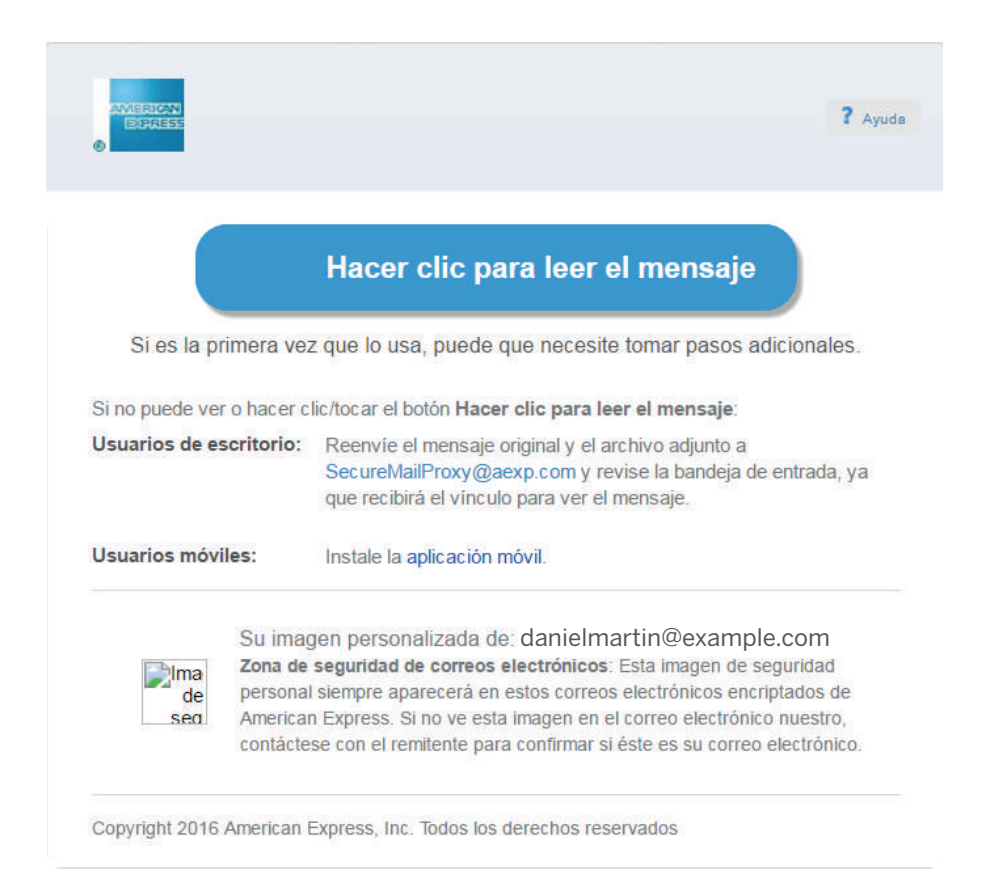

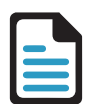

#### **GENERACIÓN DE USUARIO**

- Por única vez deberá **completar el formulario Online** para registrar su usuario.
- **Elija una contraseña** de acuerdo a las instrucciones que se encuentran en la parte superior de la pantalla; luego vuelva a escribir la contraseña para confirmarla.
- **Elija una pregunta para recuperar la contraseña** y escriba la respuesta.
- Cuando haya finalizado, presione el botón **«Continuar»**.

Por favor regístrese en el programa de encriptación de correo electrónico de American Express. La contraseña debe tener un mínimo de 8 caracteres, contener letras, números y al menos un carácter especial (éste último puede ser &,%,@, etc).

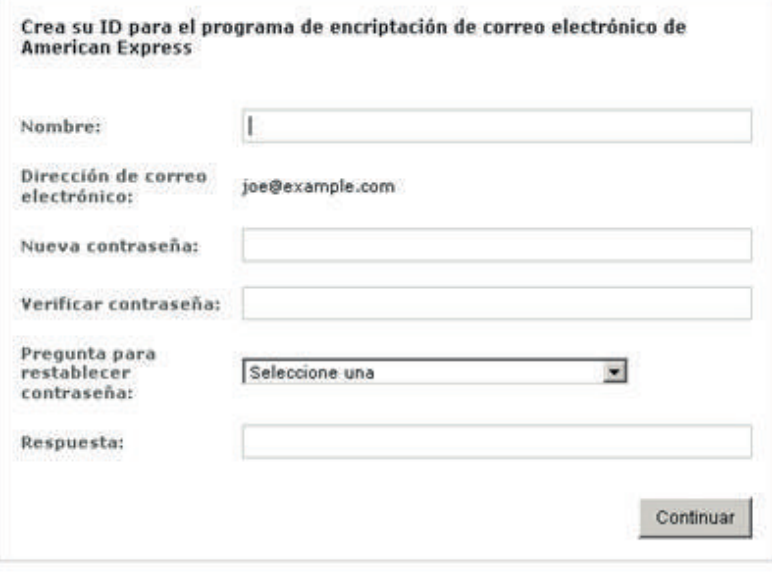

El sistema almacenará sus datos de registro y mostrará este **mensaje de confirmación**. A continuación, busque el mensaje de verificación en la bandeja de entrada de su correo electrónico.

Si no recibe este mensaje, revise su carpeta de correo electrónico no deseado o spam.

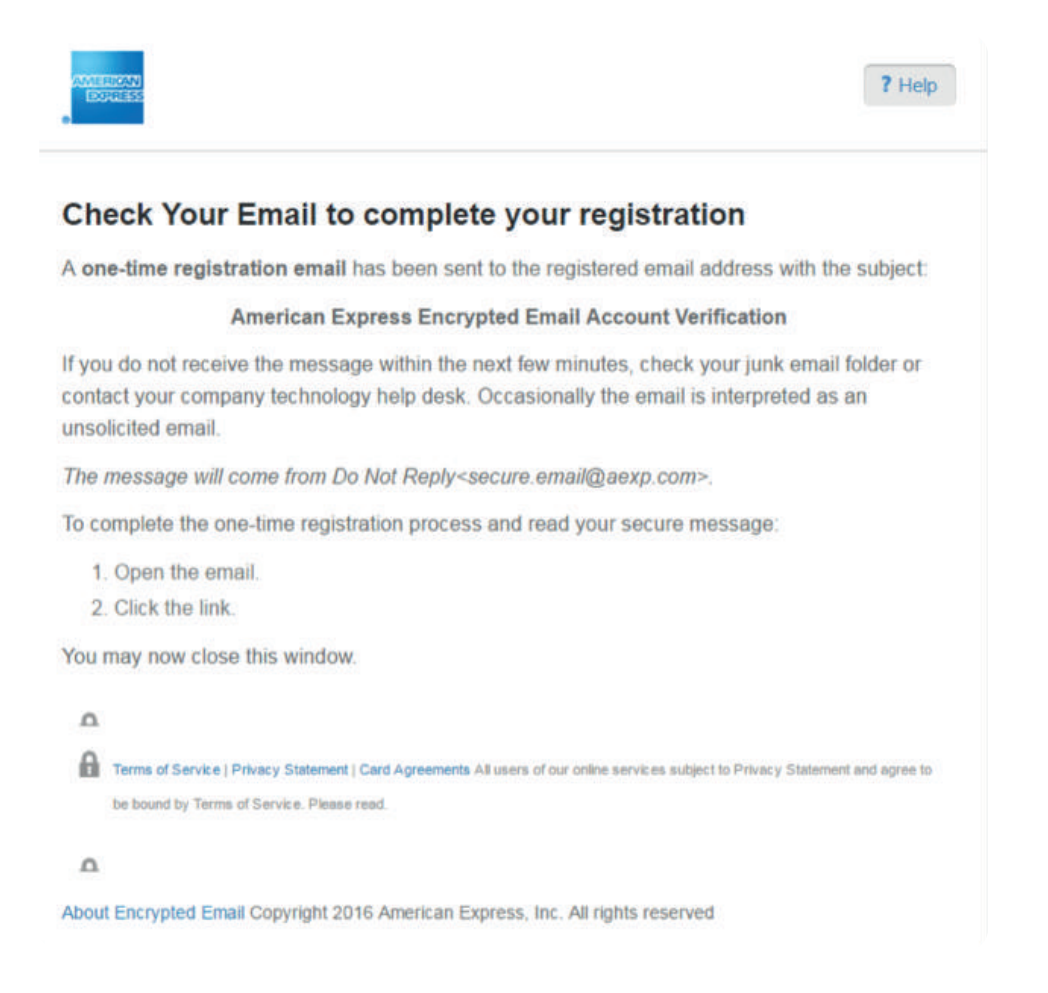

Abra el **email de verificación** en su bandeja de entrada, y haga click en el link indicado para finalizar su registro.

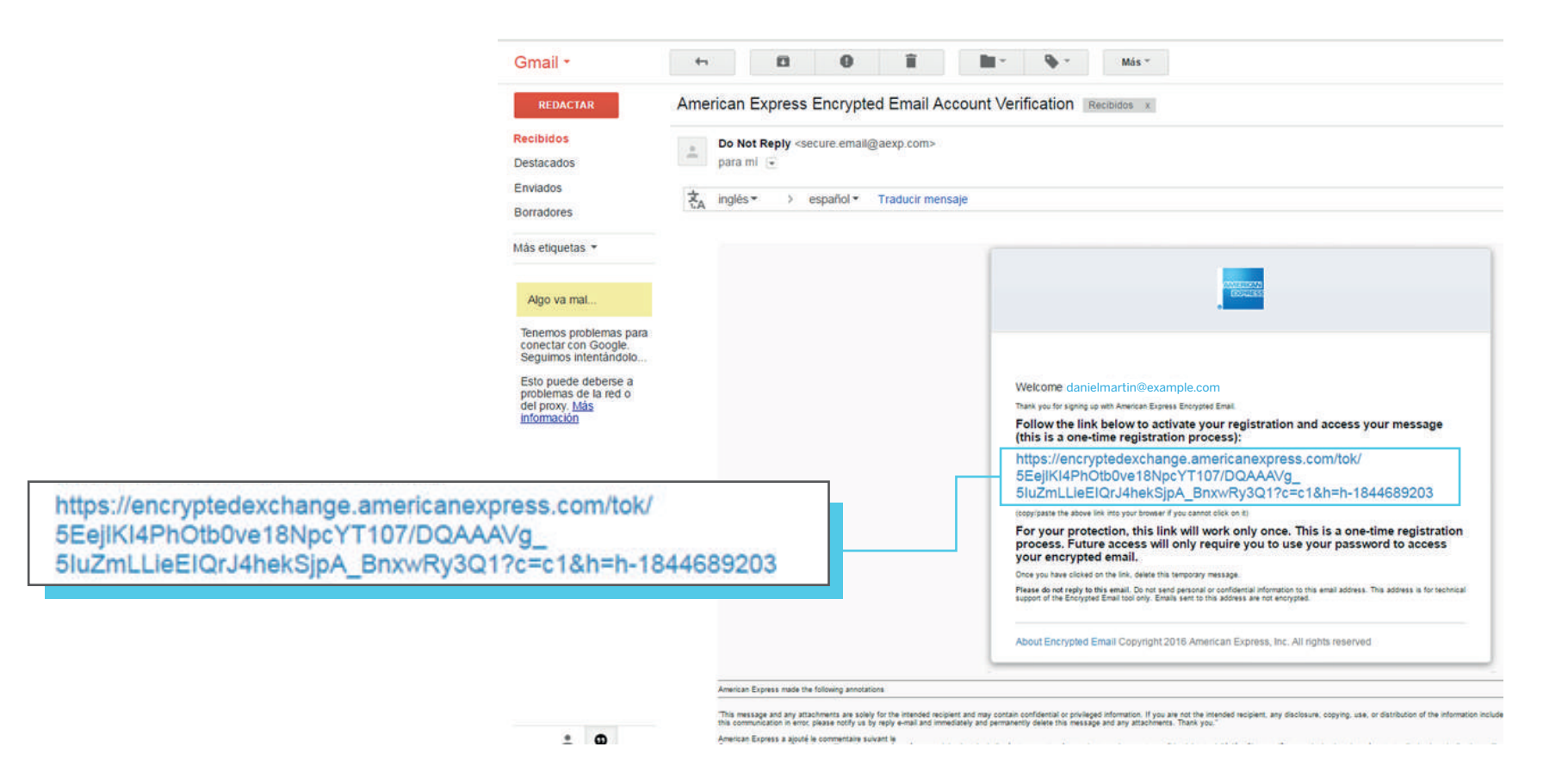

**Recuerde que éste proceso se realiza por única vez**. Los próximos Correos de Alta Seguridad de American Express que usted reciba, solamente deberá completar su usuario y contraseña para acceder al Resumen de Cuenta Digital.

### ¿CÓMO ACCEDER AL RESUMEN DE CUENTA DIGITAL DESDE UN **NAVEGADOR?** (PC O DISPOSITIVOS MÓVILES)

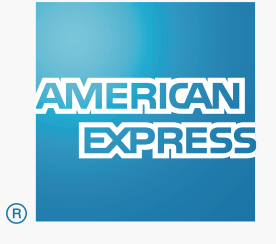

Abra el archivo adjunto que recibe en el **Correo de Alta Seguridad de American Express**.

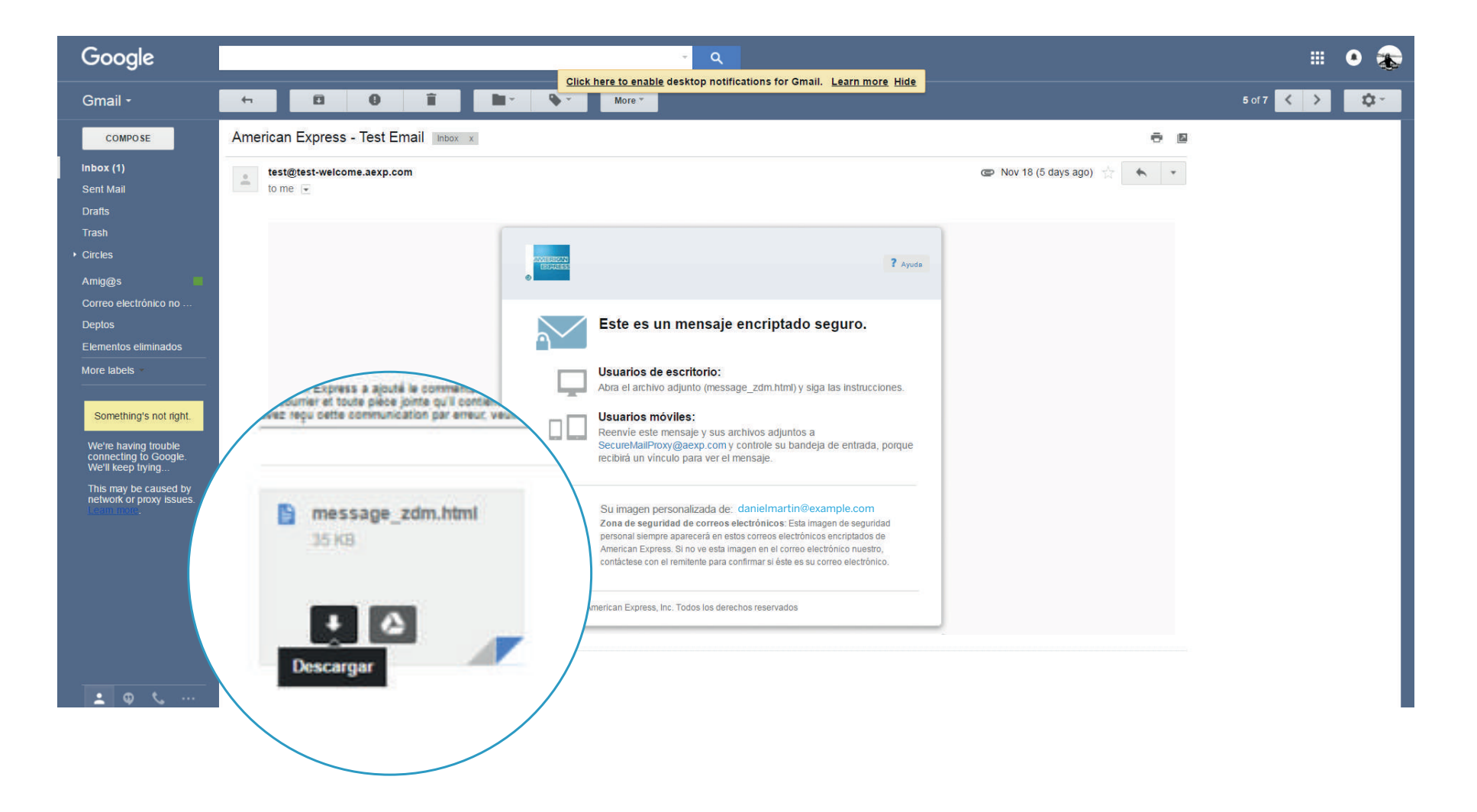

### **2.2 a** *i*COMO ACCEDER AL RESUMEN DE CUENTA DIGITAL DESDE UN NAVEGADOR? (PC O DISPOSITIVOS MÓVILES)

Al abrir el archivo adjunto, se abrirá una pestaña en su Navegador de Internet habitual. Haga click en el botón **«Leer mensaje»**.

**Nota:** Por razones de seguridad, American Express le solicitará cambiar la contraseña de acceso a esta herramienta cada 90 días.

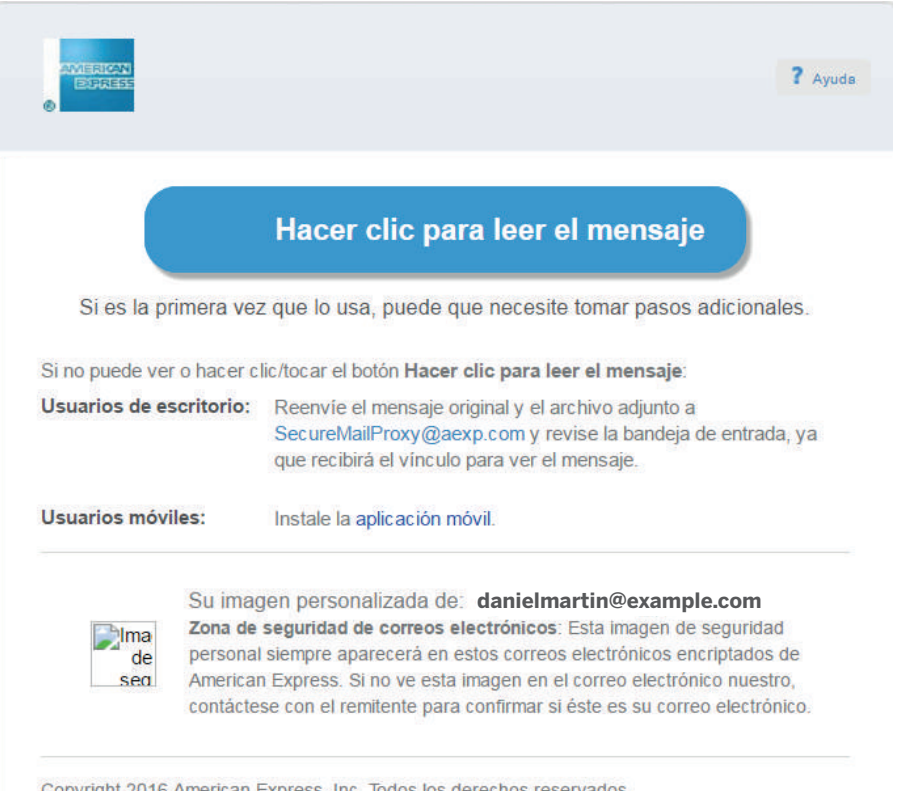

Copyright 2016 American Express, Inc. Todos los derechos reservados

**Ingrese su contraseña** y haga click en "Ingresar".

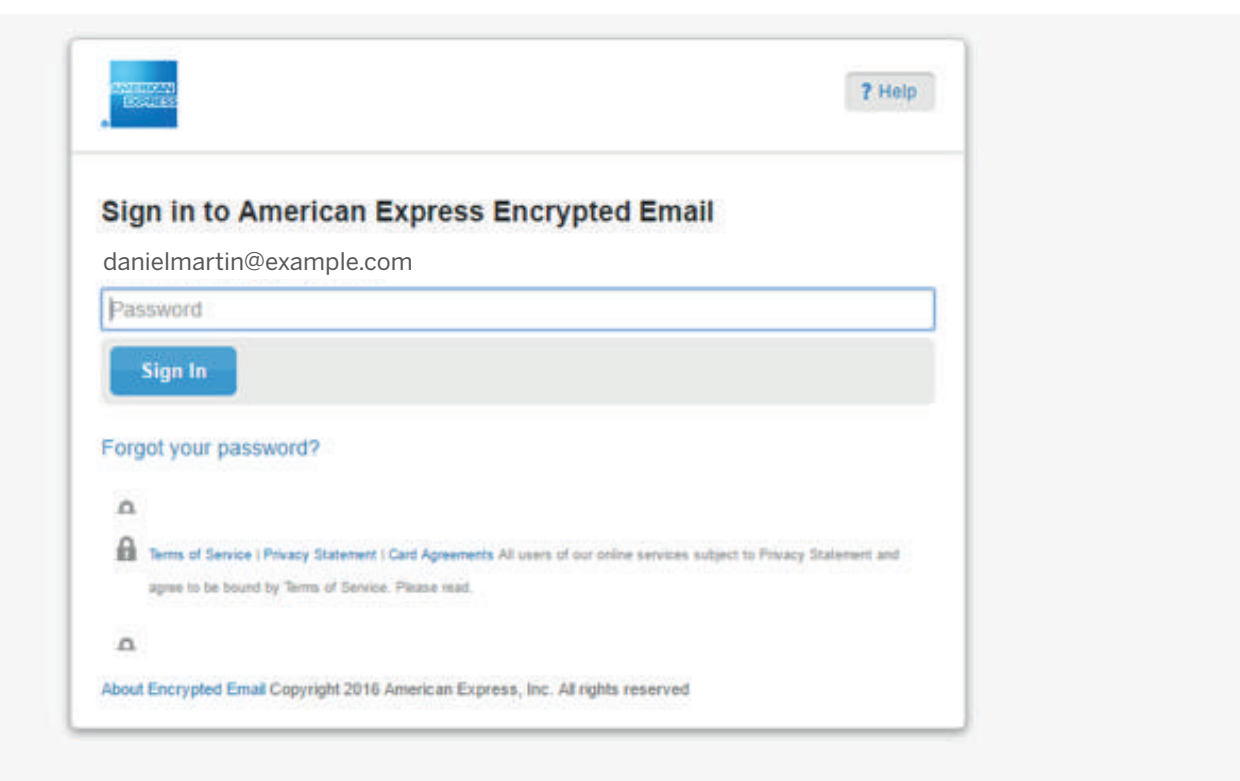

Ahora puede acceder a su **Resumen de Cuenta Digital de forma segura. Puede verlo en el archivo adjunto** o través de su Cuenta de Servicios Online.

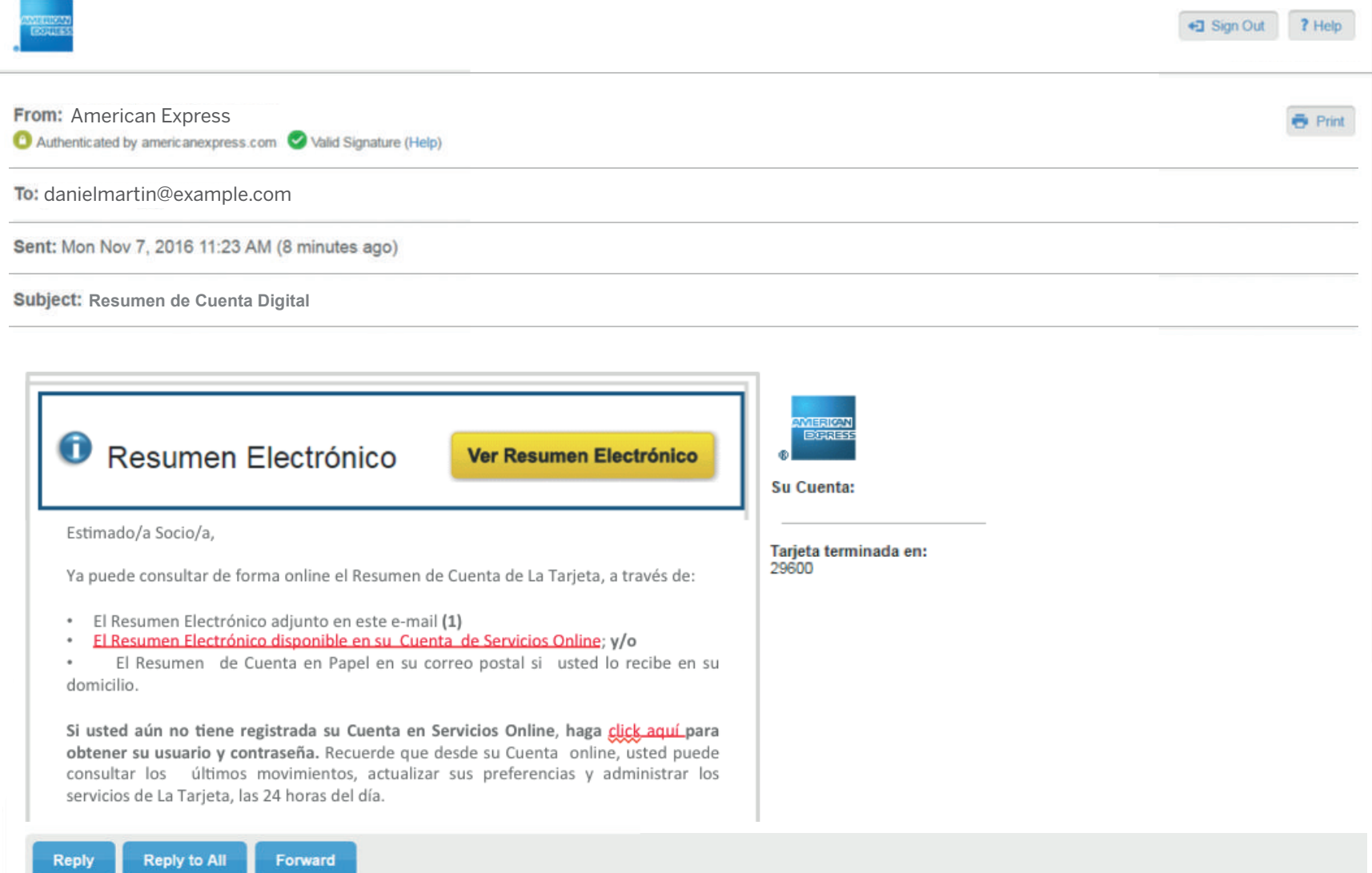

## ¿CÓMO ACCEDER AL RESUMEN DE CUENTA DIGITAL DESDE LA **APLICACIÓN MÓVIL VOLTAGE SECUREMAIL? - INSTALACIÓN**

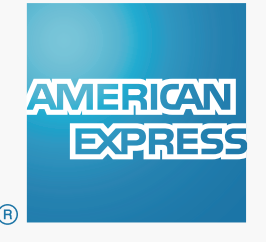

## ¿CÓMO ACCEDER AL RESUMEN DE CUENTA DIGITAL **3.1** DESDE LA **APLICACIÓN MÓVIL VOLTAGE SECUREMAIL? - INSTALACIÓN**

Si usted prefiere puede utilizar la **aplicación móvil "Voltage SecureMail"** para acceder a su Resumen de Cuenta Digital desde un dispositivo móvil. **Recuerde que debe realizar el Registro de Usuario obligatoriamente para poder acceder a los Correos de Alta Seguridad de American Express.**

#### **INSTALACIÓN DE APP Voltage SecureMail.**

- Por única vez, usted debe descargar la APP en su dispositivo móvil, el proceso es válido tanto para dispositivos Android, como IOS.
- Ingrese en Google Play Store (Android) o App Store (IOS), descargue la APP Voltage SecureMail seleccionando "Instalar". La APP se instalará en su smartphone y generará un ícono como cualquier otra APP descargada.

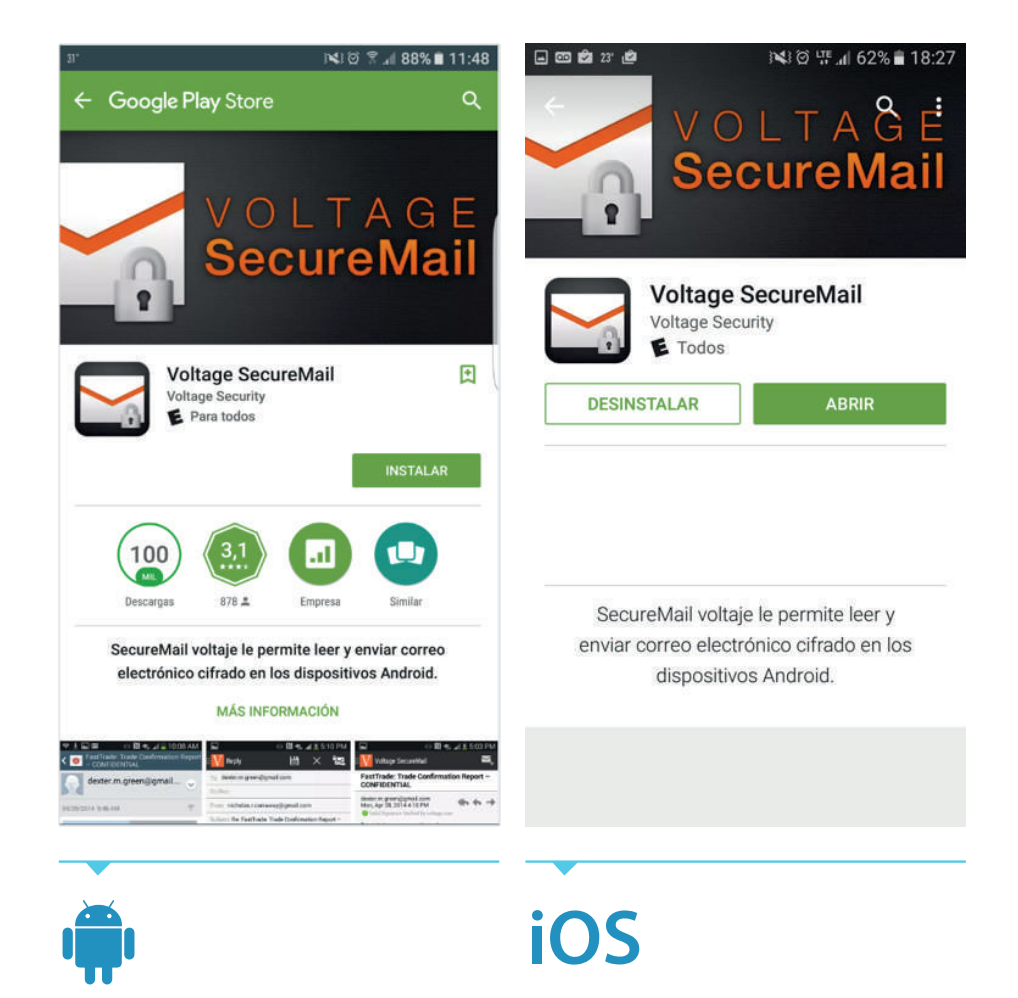

Seleccione **ABRIR** y acepte los accesos que requiere la APP para finalizar la instalación de la misma.

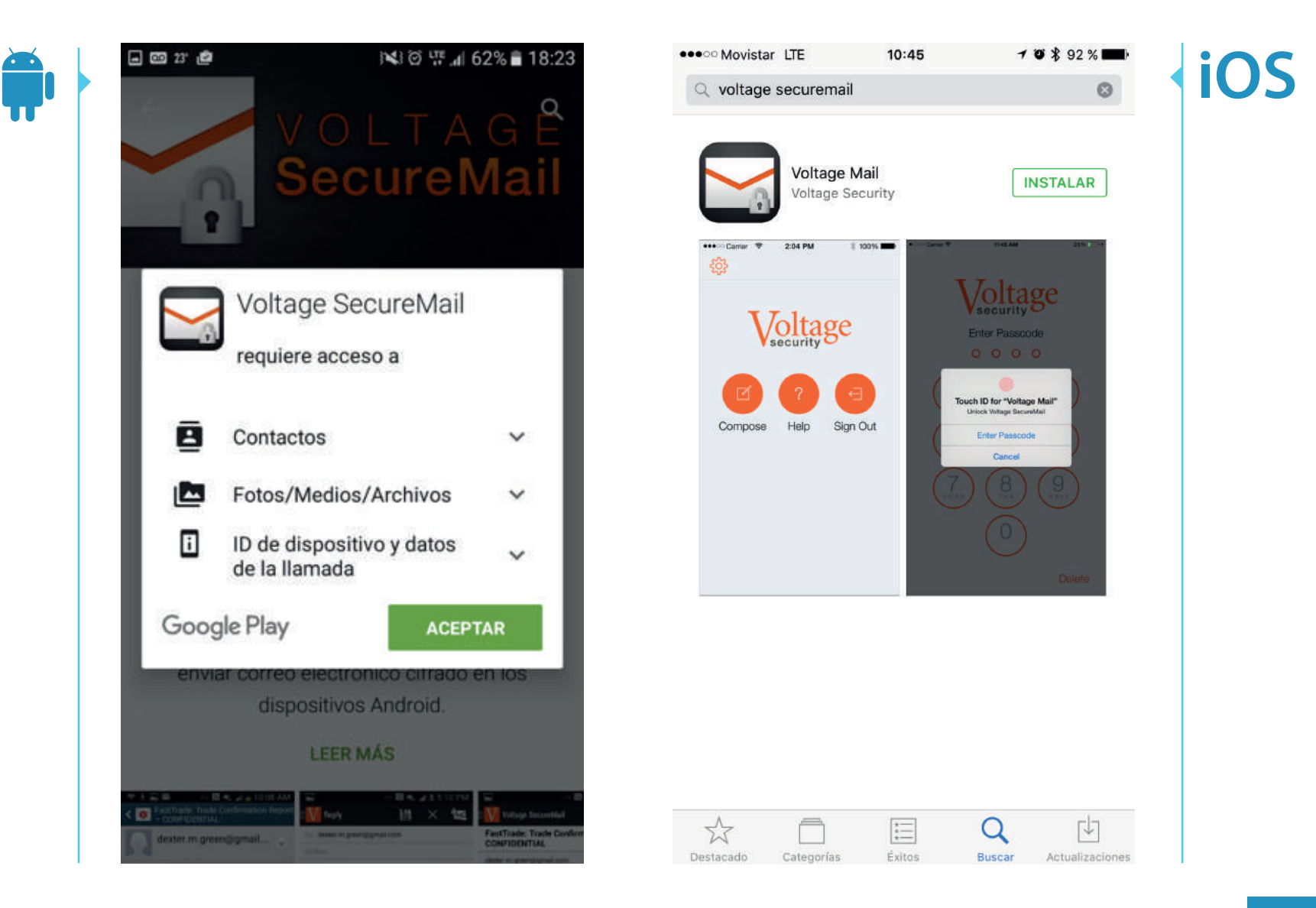

Al abrir la APP, **se le solicitará ingresar un código de 4 dígitos**, el cual deberá utilizar cada vez que requiera abrir la APP para acceder a un Correo de Alta Seguridad de American Express.

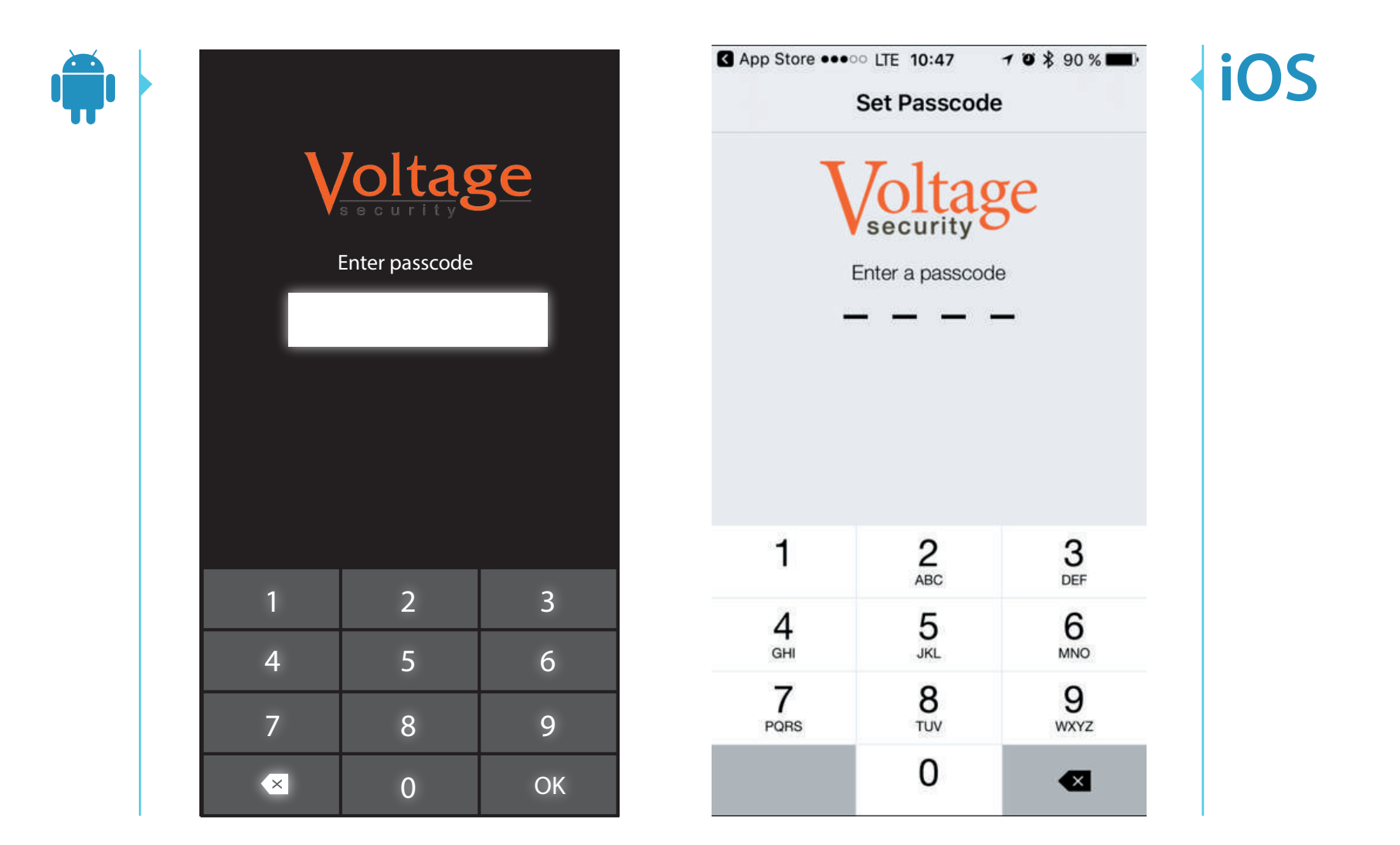

Finalizado el proceso, se le mostrará la siguiente pantalla, la cual indica que **ya puede acceder a Correos de Alta Seguridad**. Puede cerrar la APP.

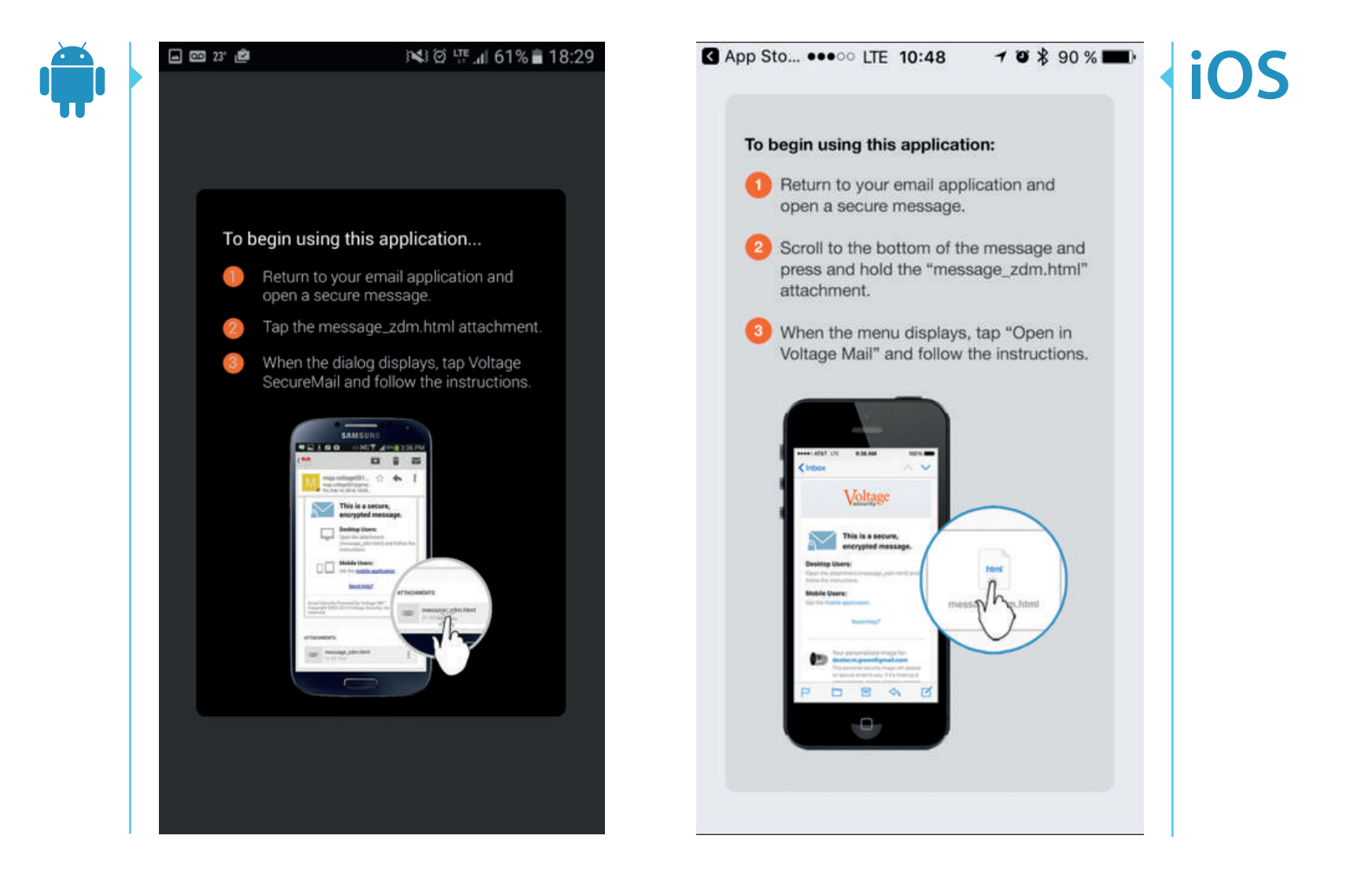

**Abra el archivo adjunto** que recibe en el Correo de Alta Seguridad de American Express.

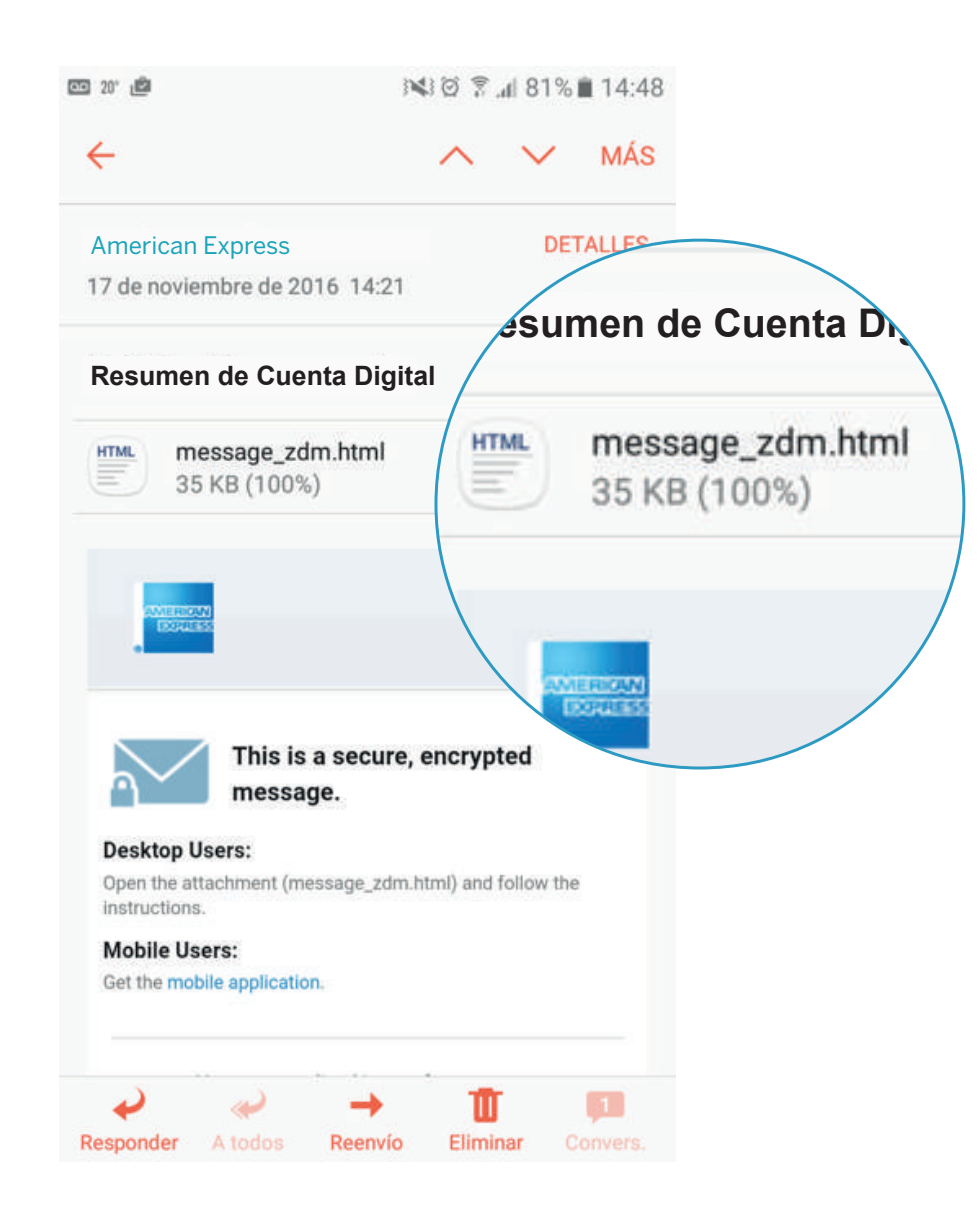

#### **3.6 ¿CÓMO ACCEDER AL RESUMEN DE CUENTA DIGITAL DESDE LA APLICACIÓN MÓVIL VOLTAGE SECUREMAIL? - INSTALACIÓN**

- Al seleccionar el archivo adjunto, se le solicitará que indique la herramienta con la cual prefiere abrirlo.
- Seleccione la APP "Voltage SecureMail".

**NOTA:** Esta pregunta aparece solamente la primera vez que abre un Correo de Alta Seguridad. En los próximos correos que reciba directamente se abrirá la herramienta seleccionada en esta ocación.

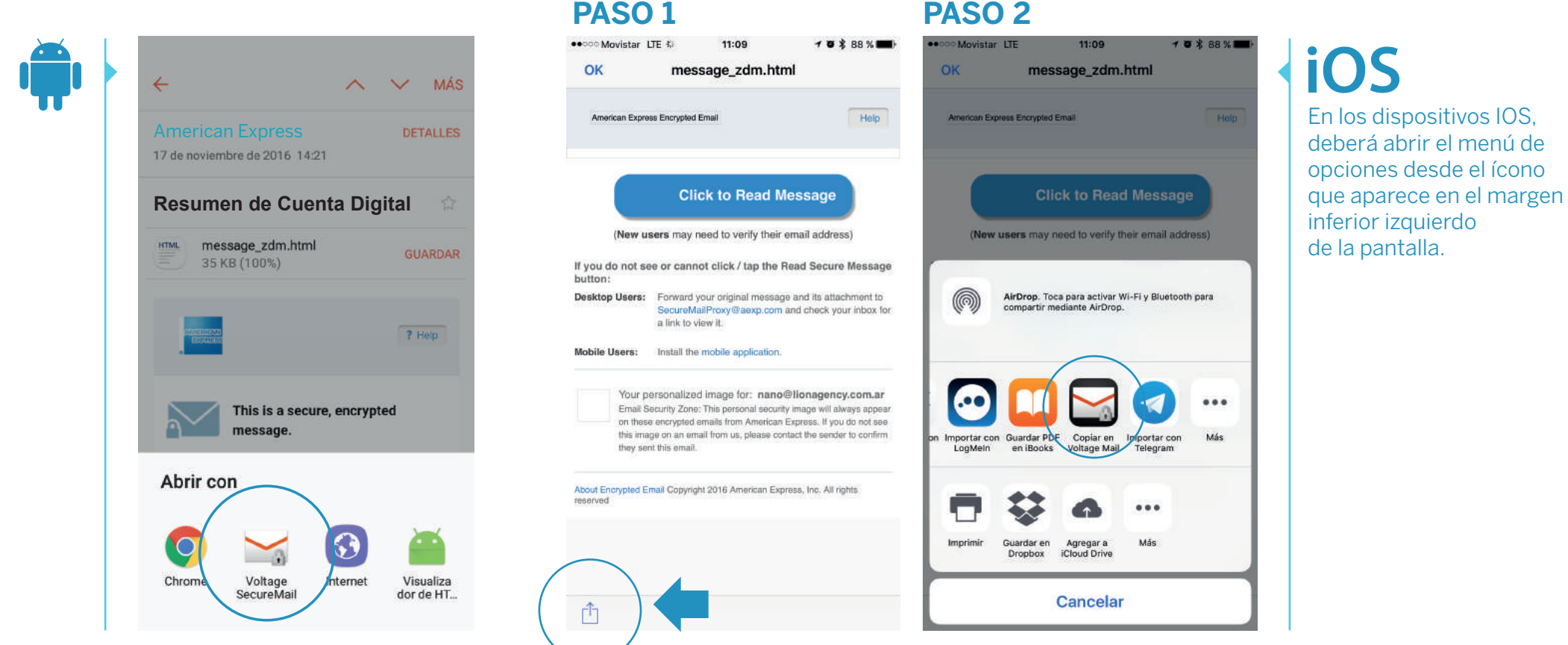

· Ingrese su clave de 4 dígitos.

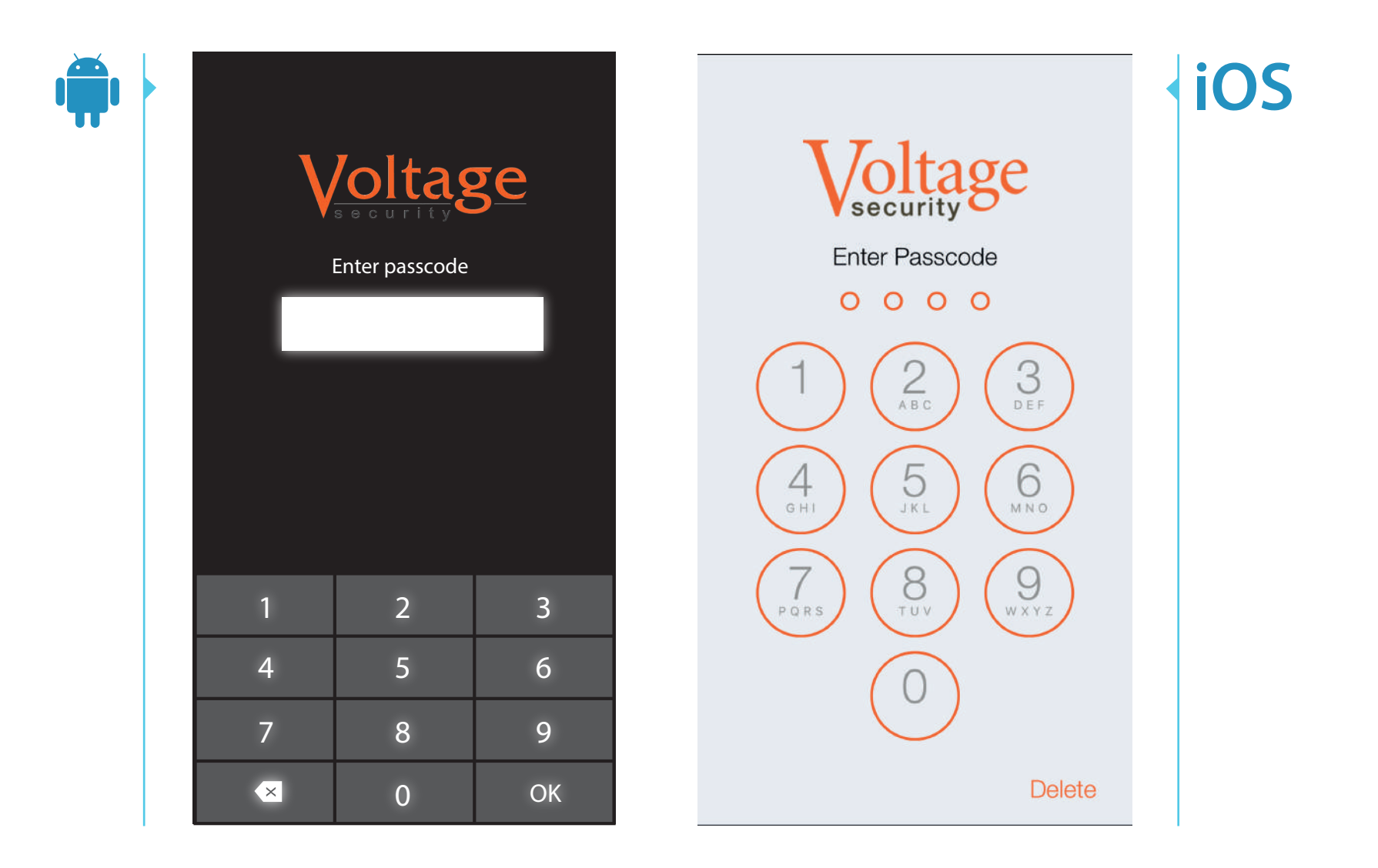

A continuación, por única vez, deberá seleccionar el email de su cuenta y confirmar el dominio **americanexpress.com** como remitente seguro. Seleccione **"Yes"**.

**danielmartin@example.com**

Cancel

aexp.com

11:03

**Select Account** 

 $\mathbf{1} \bullet \mathbf{2} \bullet \mathbf{3} \bullet \mathbf{6}$ 

iOS

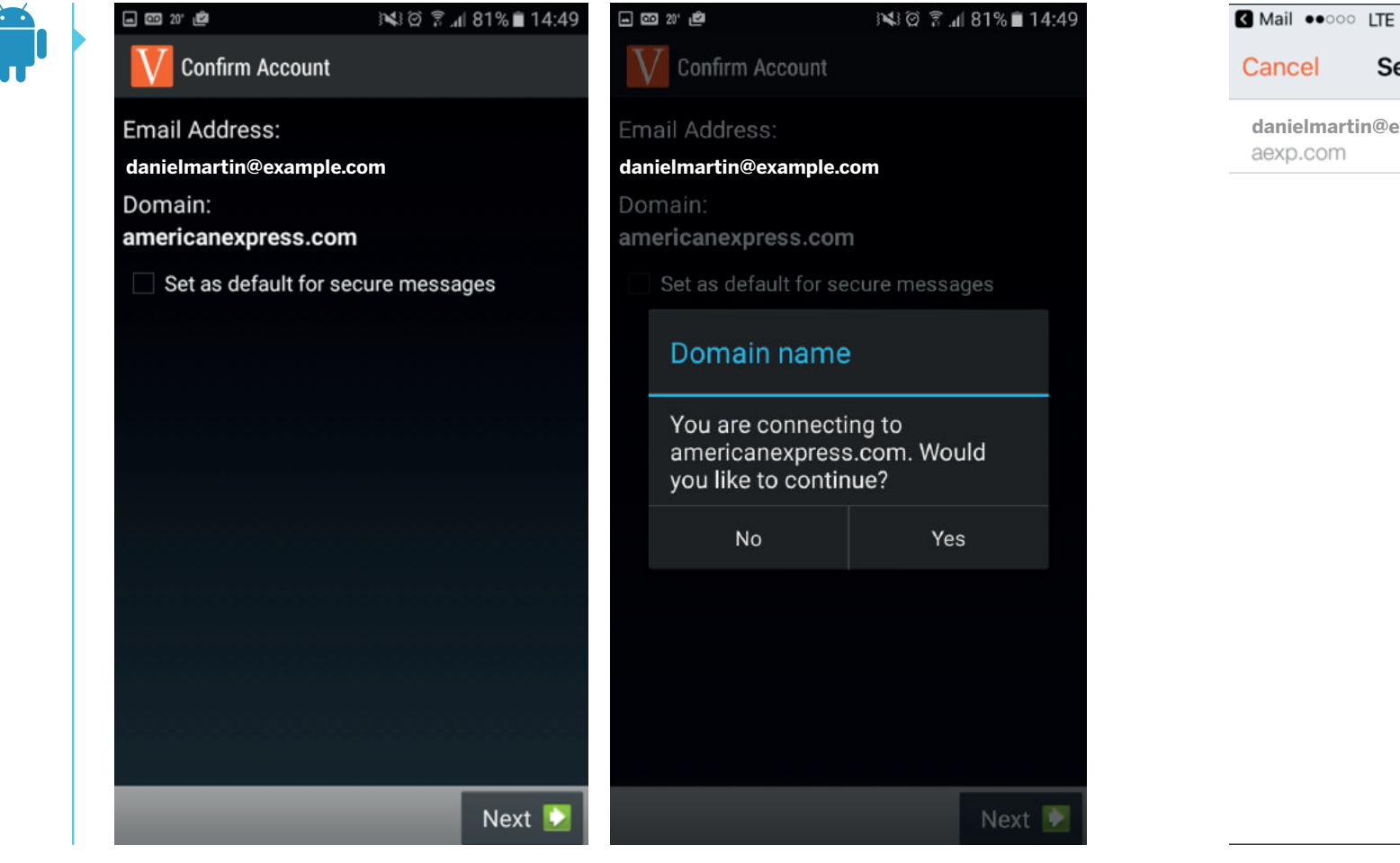

Por último, **ingrese su contraseña** para acceder al Resumen de Cuenta Digital.

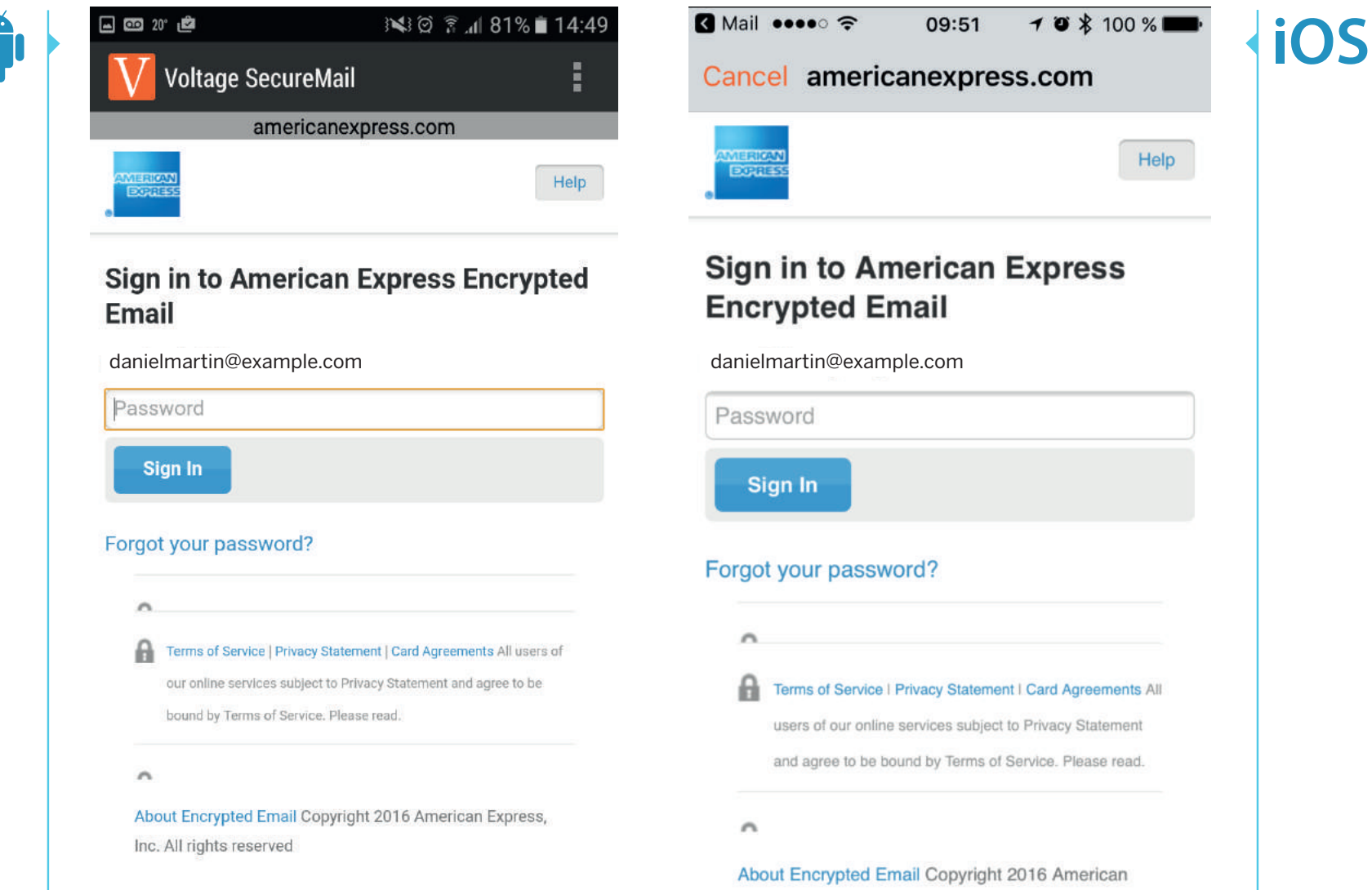

Express, Inc. All rights reserved

## ¿CÓMO ACCEDER AL RESUMEN DE CUENTA DIGITAL CON LA **APLICACIÓN MÓVIL INSTALADA?**

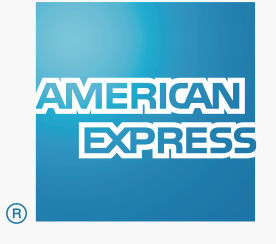

### **4.1 V** COMO ACCEDER AL RESUMEN DE CUENTA DIGITAL<br>CON LA **APLICACIÓN MÓVIL INSTALADA?** CON LA **APLICACIÓN MÓVIL INSTALADA?**

**Abra el archivo adjunto** que recibe en el Correo de Alta Seguridad de American Express.

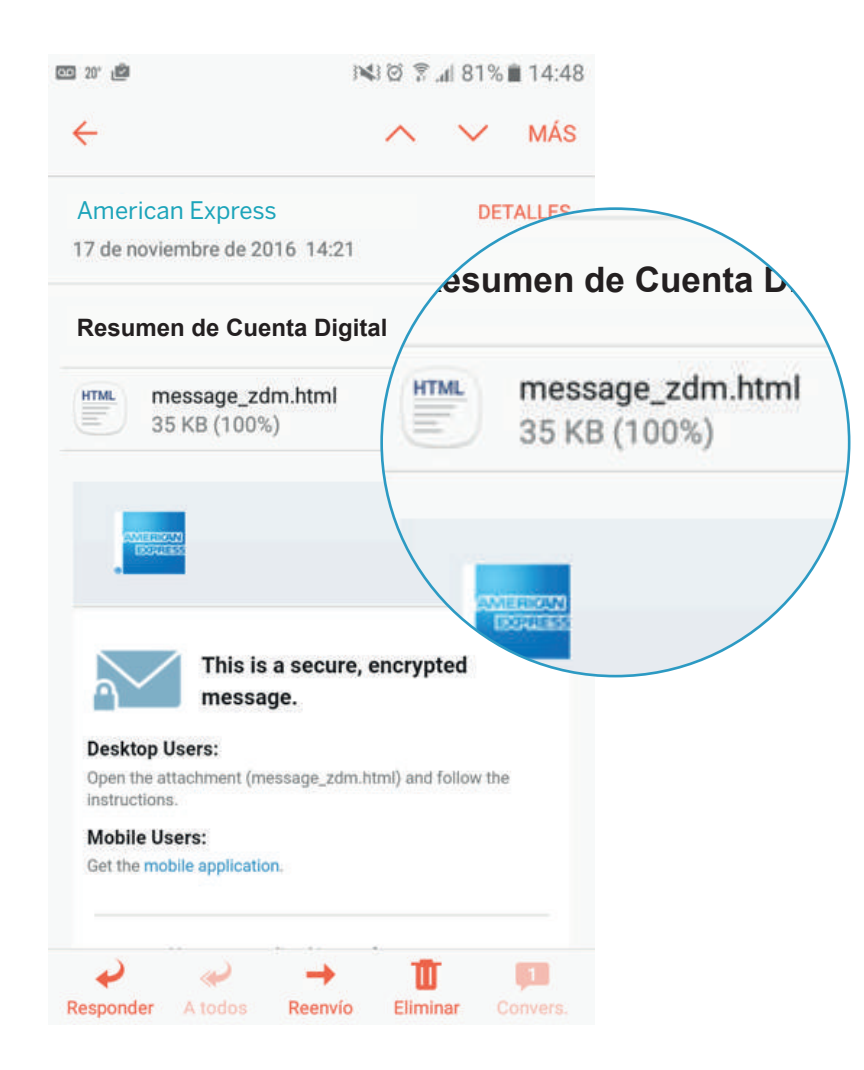

**Se abrirá automáticamente la APP Voltage SecureMail**, y deberá ingresar su código de 4 dígitos.

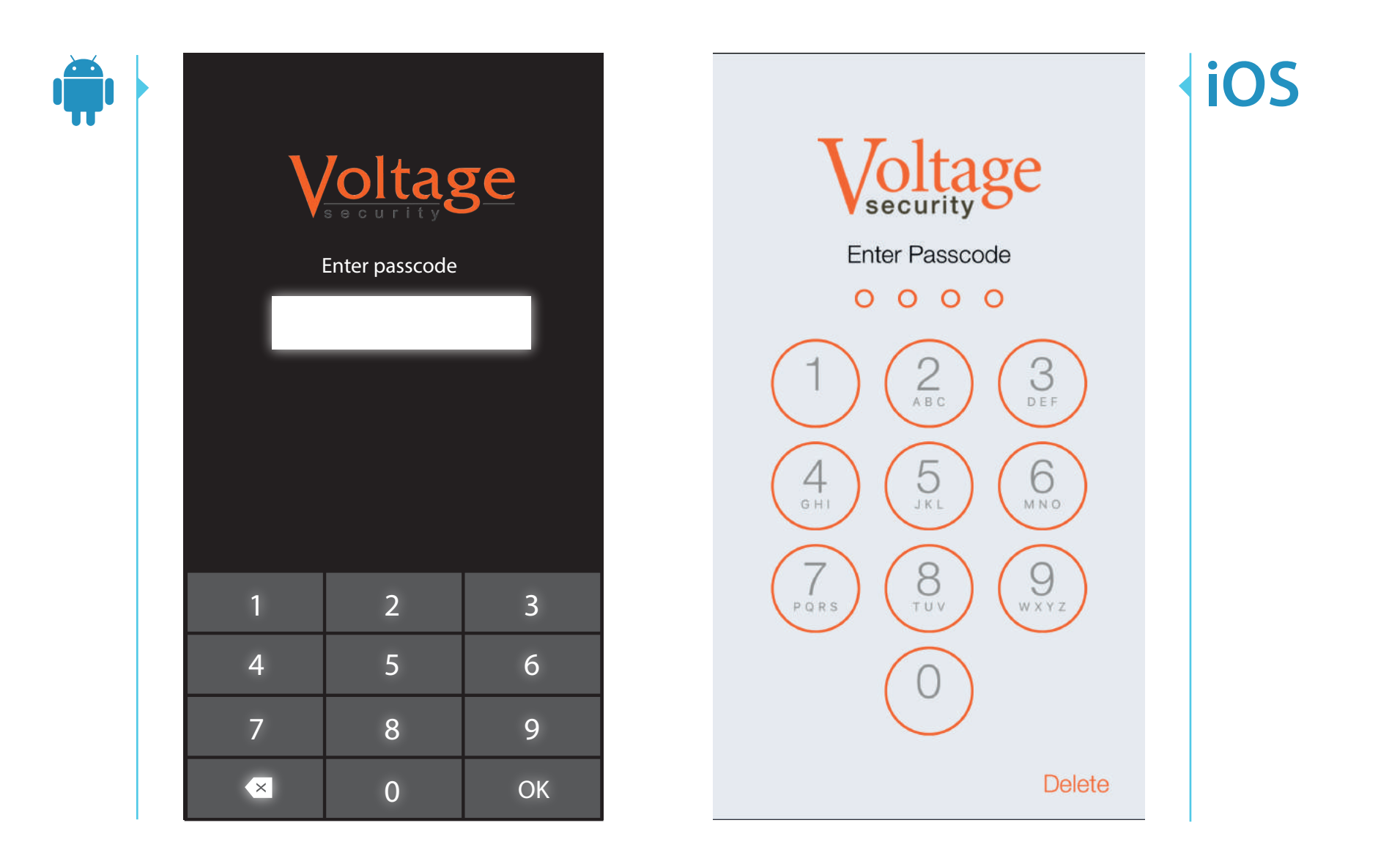

Por último, **ingrese su contraseña** para acceder al Resumen de Cuenta Digital.

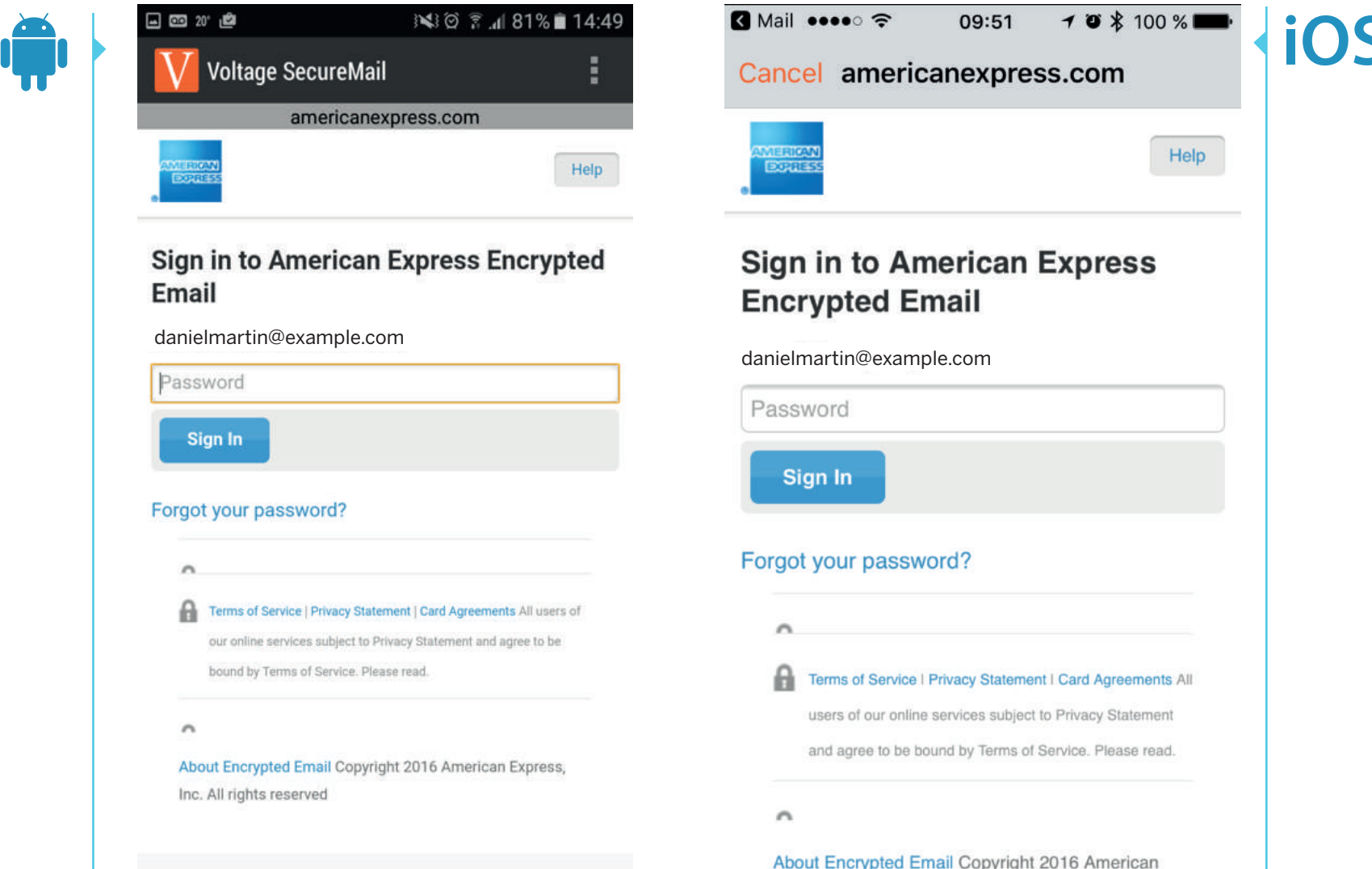

Express, Inc. All rights reserved

# **¿CÓMO RECUPERAR LA CONTRASEÑA?**

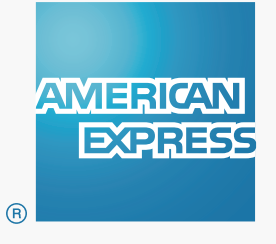

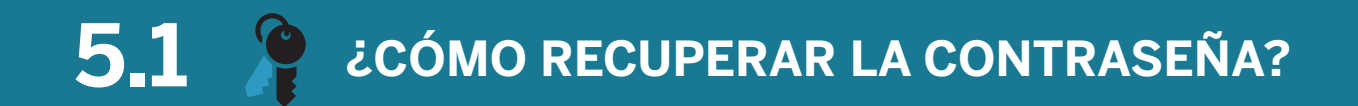

Abra el archivo adjunto del Correo de Alta Seguridad. Al acceder al LOG IN, seleccine **"Olvidó su contraseña"**.

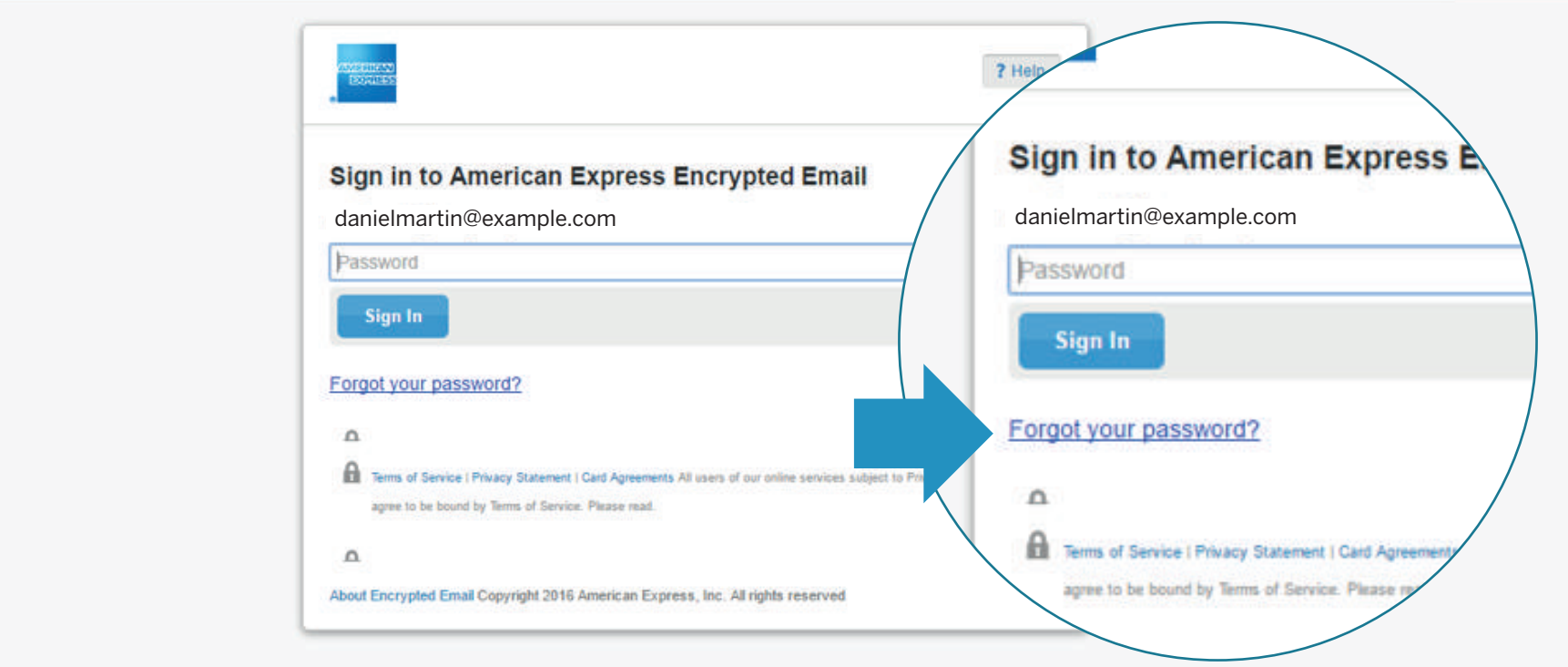

#### **Será redirigido a una pantalla para recuperar su contraseña.**

Como primera opción se le mostrará la pregunta de seguridad que usted ingresó en el proceso de registración. Conteste la pregunta y presione **"continuar"**.

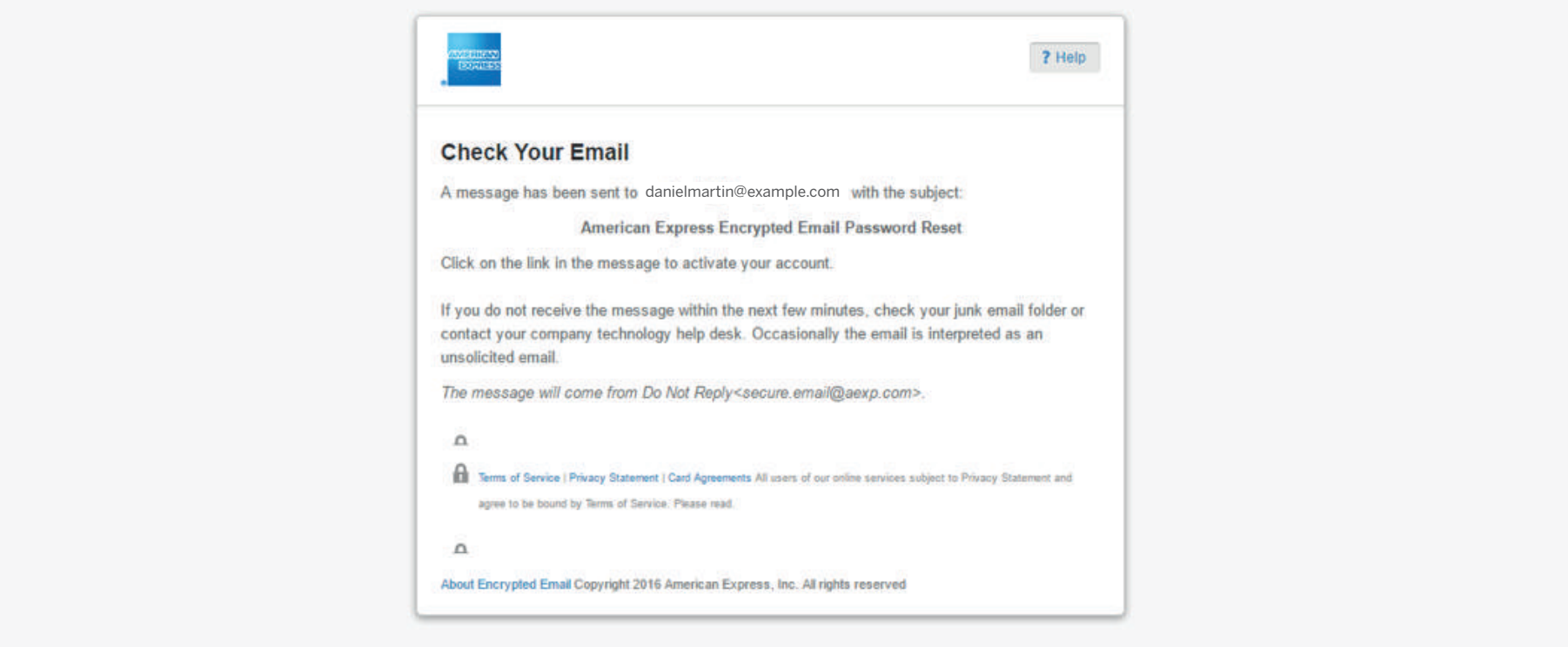

Abra el email en su bandeja de entrada, seleccione el link que indica el correo para restablecer su contraseña.

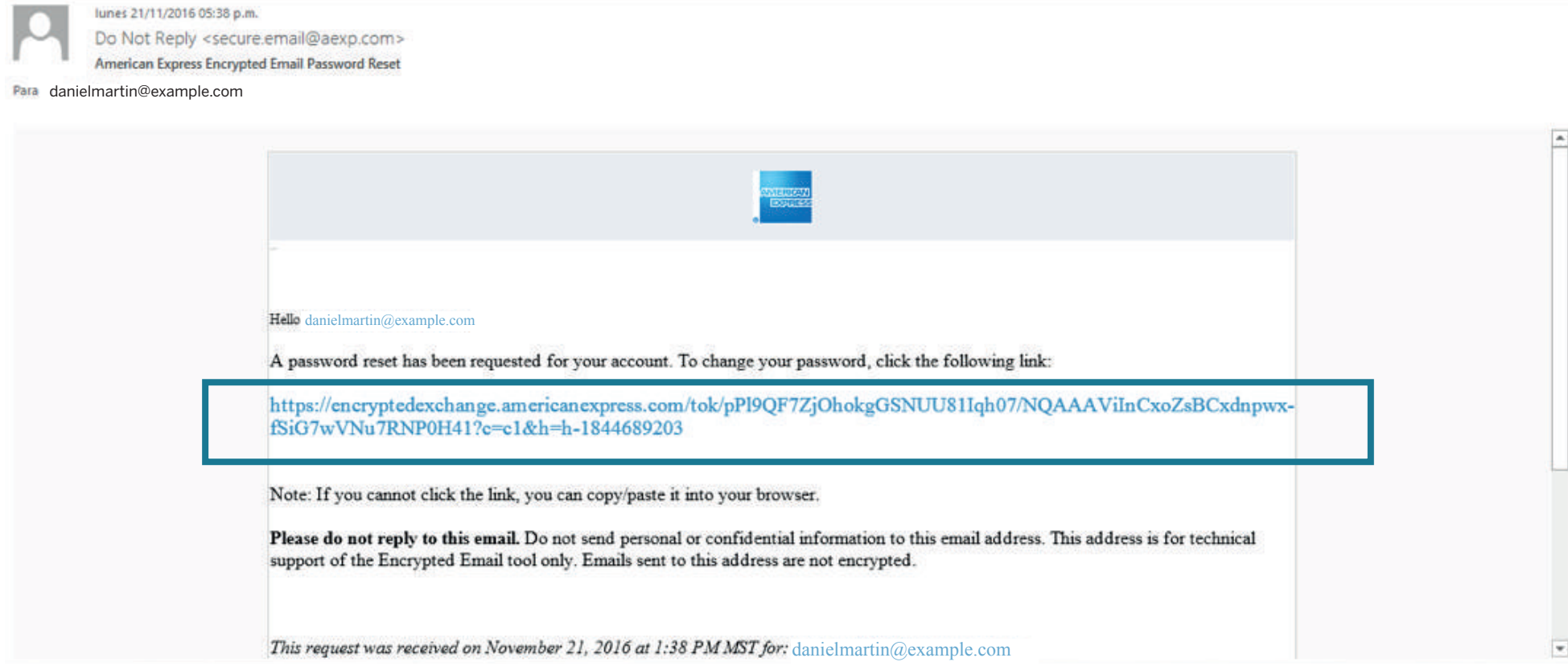

#### **Restablezca su contraseña y pregunta de seguridad:**

- Elija una contraseña de acuerdo a las instrucciones que se encuentran en la parte superior **1.** de la pantalla; luego vuelva a escribir la contraseña para confirmarla.
- Elija una pregunta para recuperar la contraseña y escriba la respuesta. **2.**
- Cuando haya finalizado, presione el botón **«Continuar». 3.**

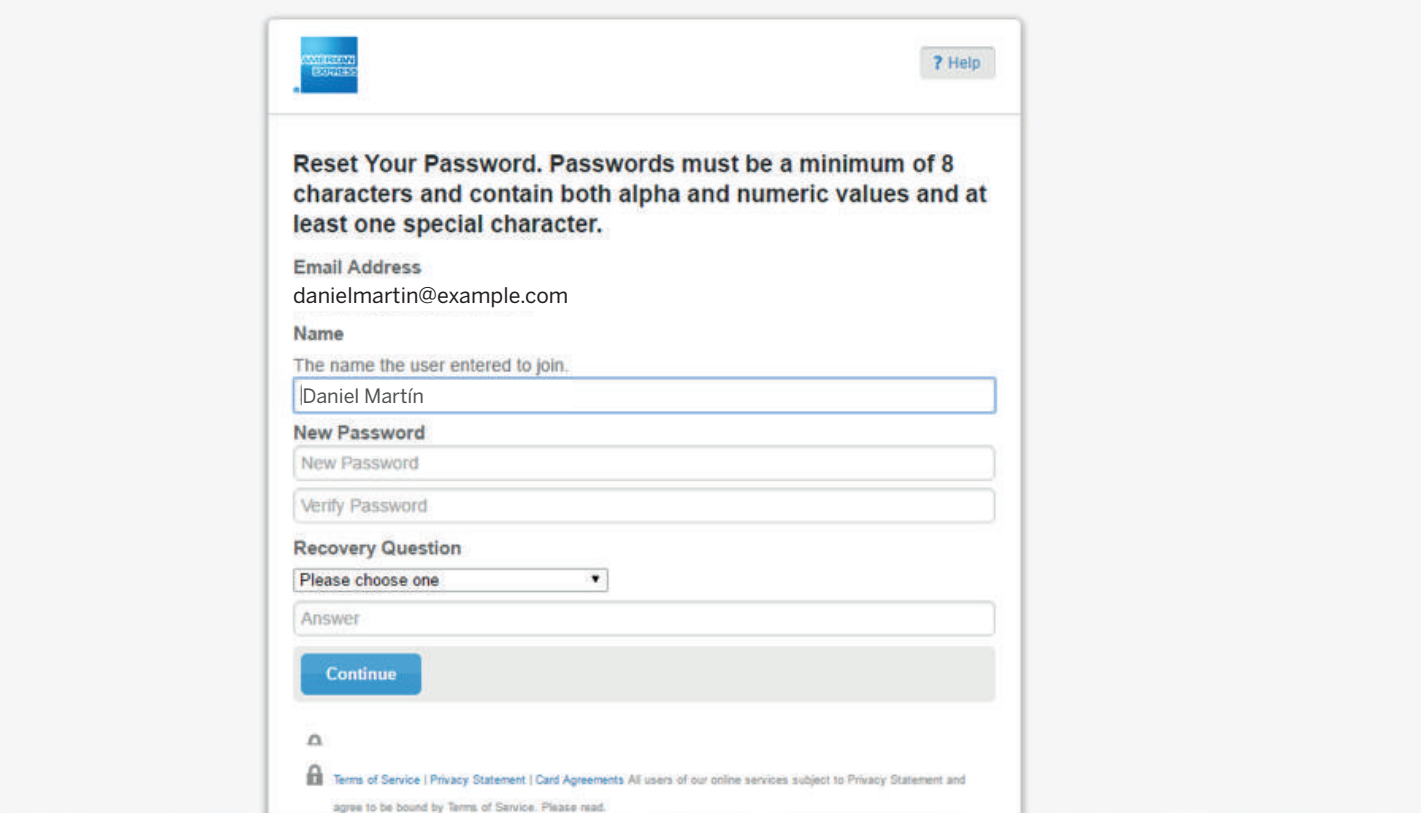

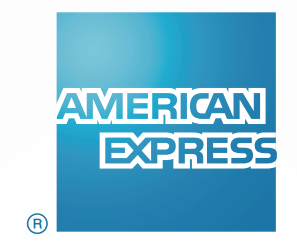

Ante cualquier duda comuníquese con **Atención al Cliente de American Express**, consulte los teléfonos **[aquí.](https://www.americanexpress.com/ar/content/ayuda/contactenos.html)**